1. Após a liberação de Usuário o candidato deverá acessar o sistema SEI\_IFMG (com o usuário e senha cadastrados) e peticionar um novo processo. Peticionamento SEI-IFMG

Para iniciar o processo vá em : PETICIONAMENTO > PROCESSO NOVO

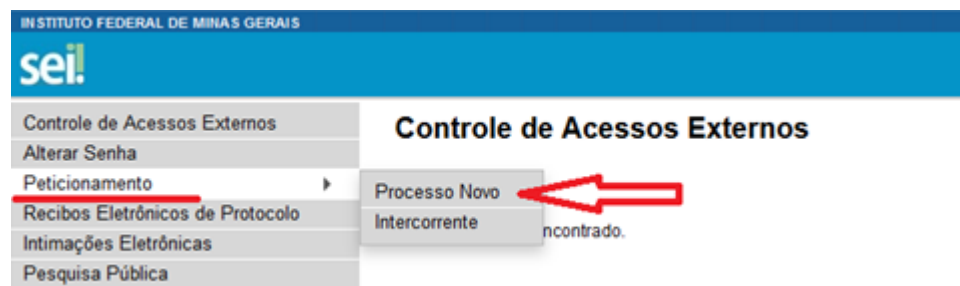

Já na tela de Peticionamento de Processo Novo – escolha o tipo do Processo que deseja iniciar: PESSOAL: ADMISSÃO DE CONTRATADOS TEMPORARIAMENTE

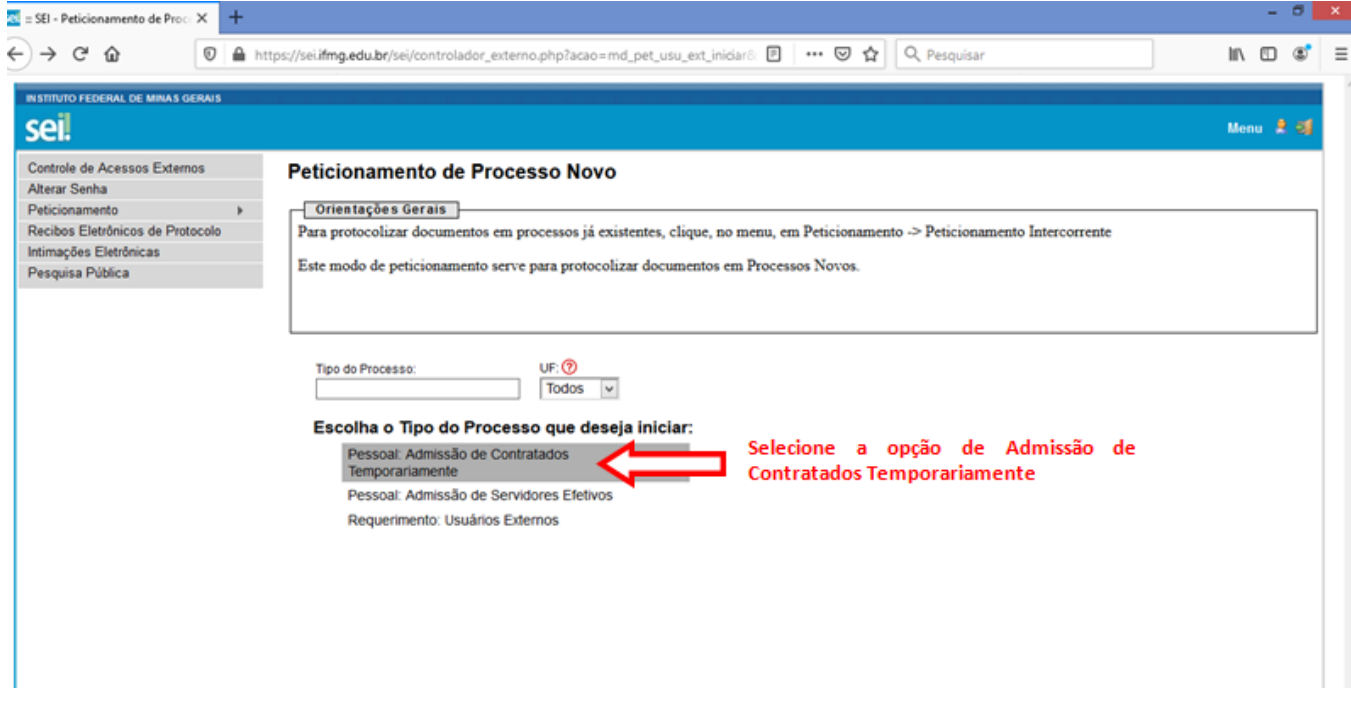

Na próxima tela , no quadro Formulário de Peticionamento – preencha com seu nome completo e selecione a cidade para onde está sendo contratado.

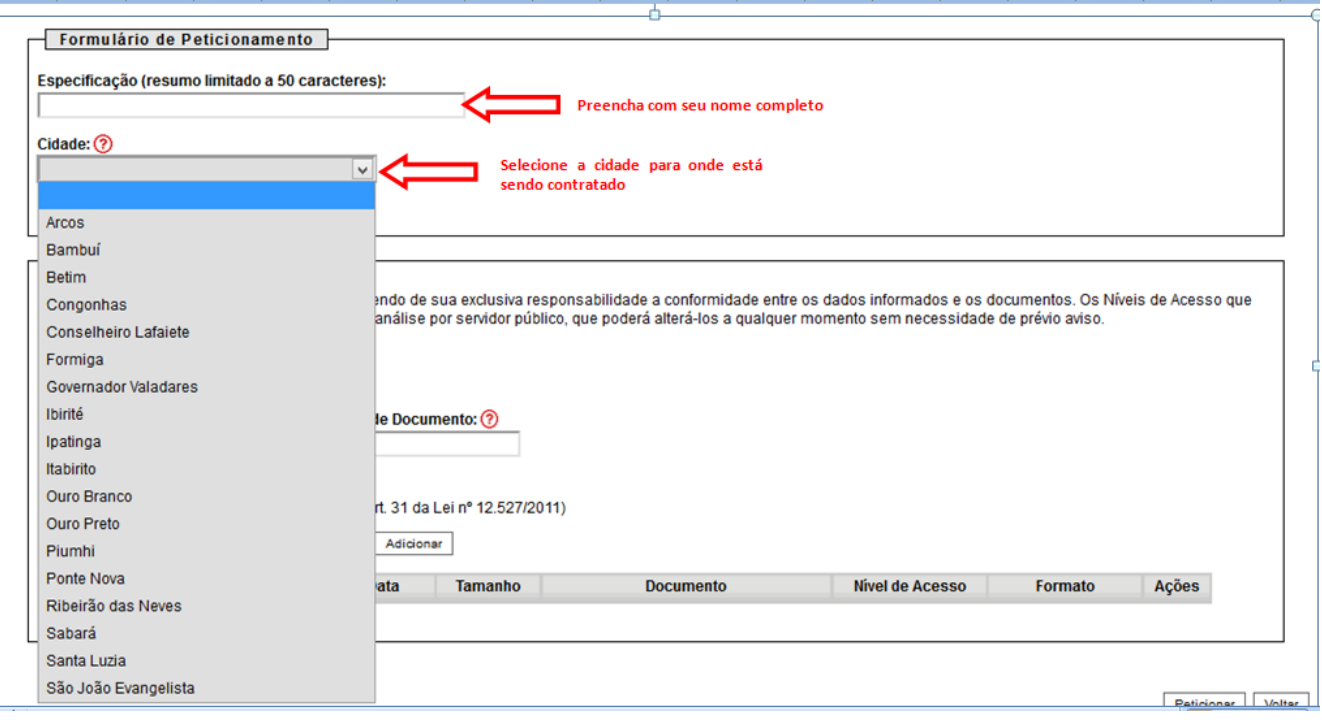

# 2. INSERÇÃO DOS DOCUMENTOS

No quadro documentos: Clique em DOCUMENTO PRINCIPAL – preencha com seu nome completo e CPF no loca indicado. Depois leia atentamente e marque X no que declara e preencha com os dados quando necessário.

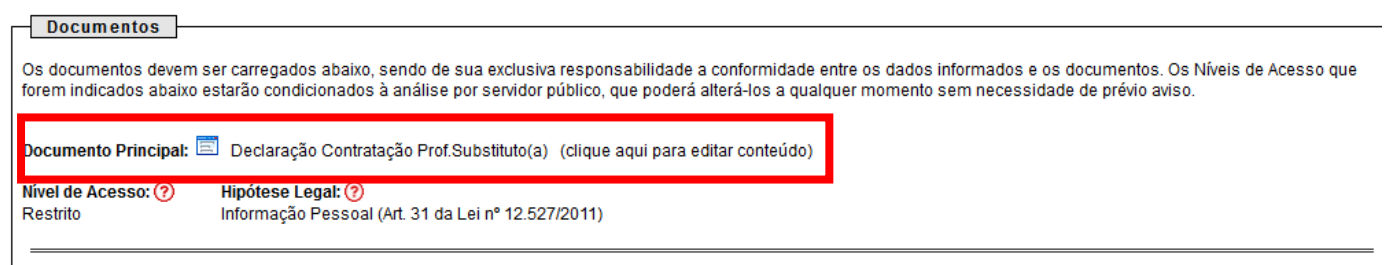

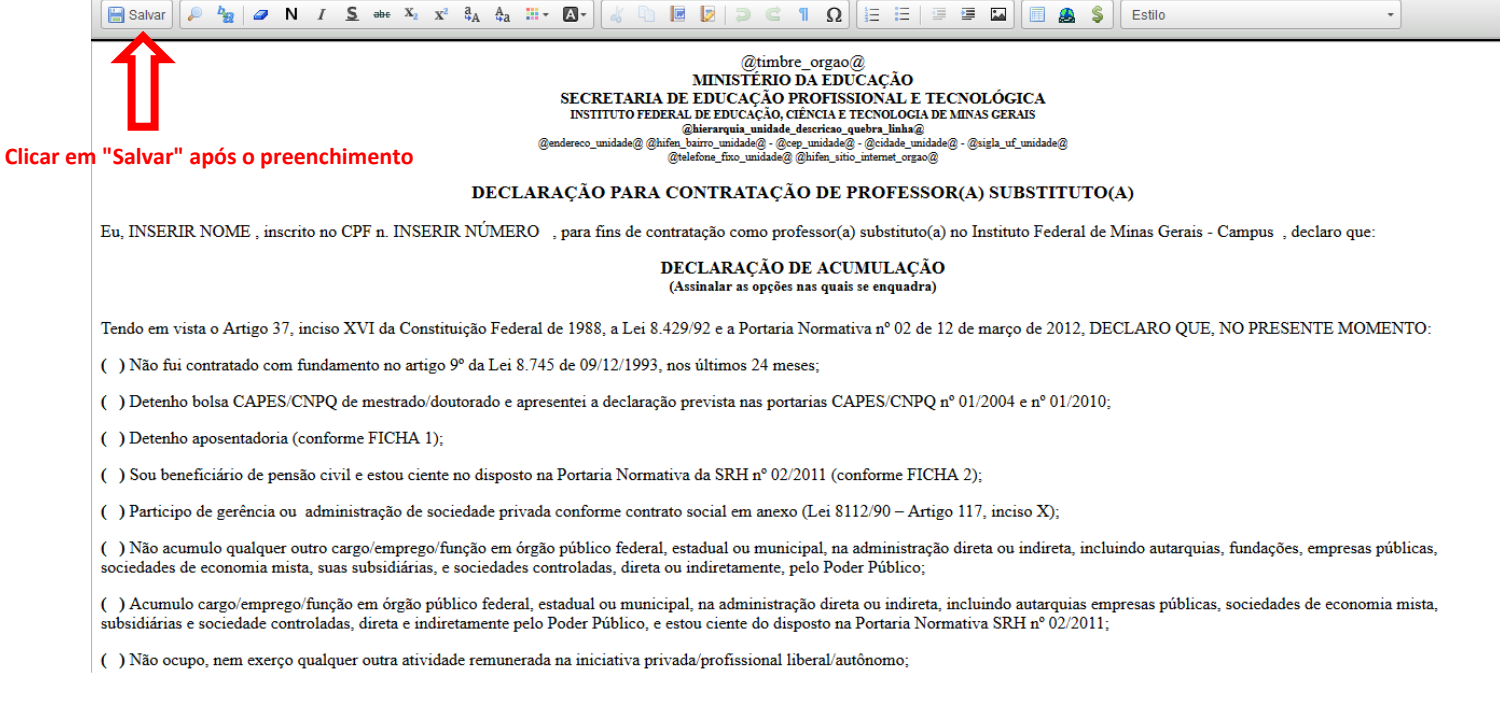

## Após o preenchimento, clique em salvar na parte superior esquerda.

Na sequência temos os quadro de DOCUMENTOS ESSENCIAIS e DOCUMENTOS COMPLEMENTARES

Campo: Complemento do Tipo de Documentos – PREENCHA COM SEU NOME COMPLETO sempre

Campo: Formato Selecione uma das opções: NATO-DIGITAL (se o arquivo foi criado por meio eletrônico ex. declaração de quitação eleitoral) ou DIGITALIZADO (se o documento foi digitalizado de um documento de papel – selecione campo: Conferência com o documento digitalizado: documento original)

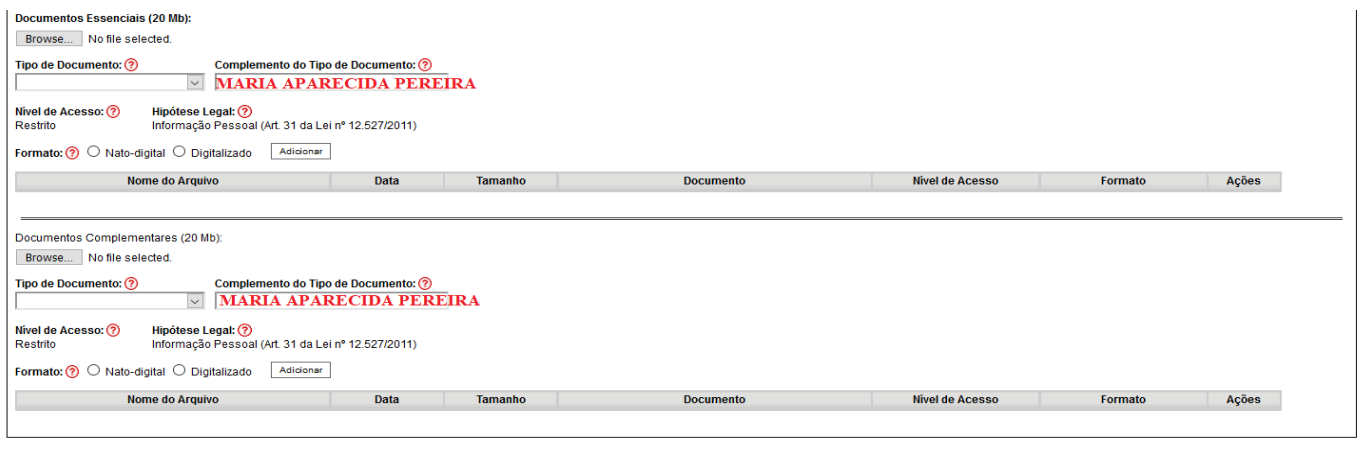

 ${\small \underline{\textbf{P}}\textbf{e}ticionar} \quad \textbf{V}oltar \end{small}$ 

**Obs.:** O nome dos arquivos que serão inseridos **NÃO** devem ter acento ou caracteres especiais.

## Agora vamos inserir o documentos

Todos os documentos que compõem o processo admissional deverão ser digitalizados individualmente com as seguintes especificações:

- Formato: PDF,
- Tamanho: A4,
- Resolução: 300 dpi,
- $\bullet$  Escala: 1:1,
- Cor: Modo tons de cinza, 8 bits,
- Compressão: sem perdas.
- *Todos os documentos devem ser totalmente legíveis após a digitalização*
- *Não serão aceitos documentos no formato foto ou convertidos em PDF*

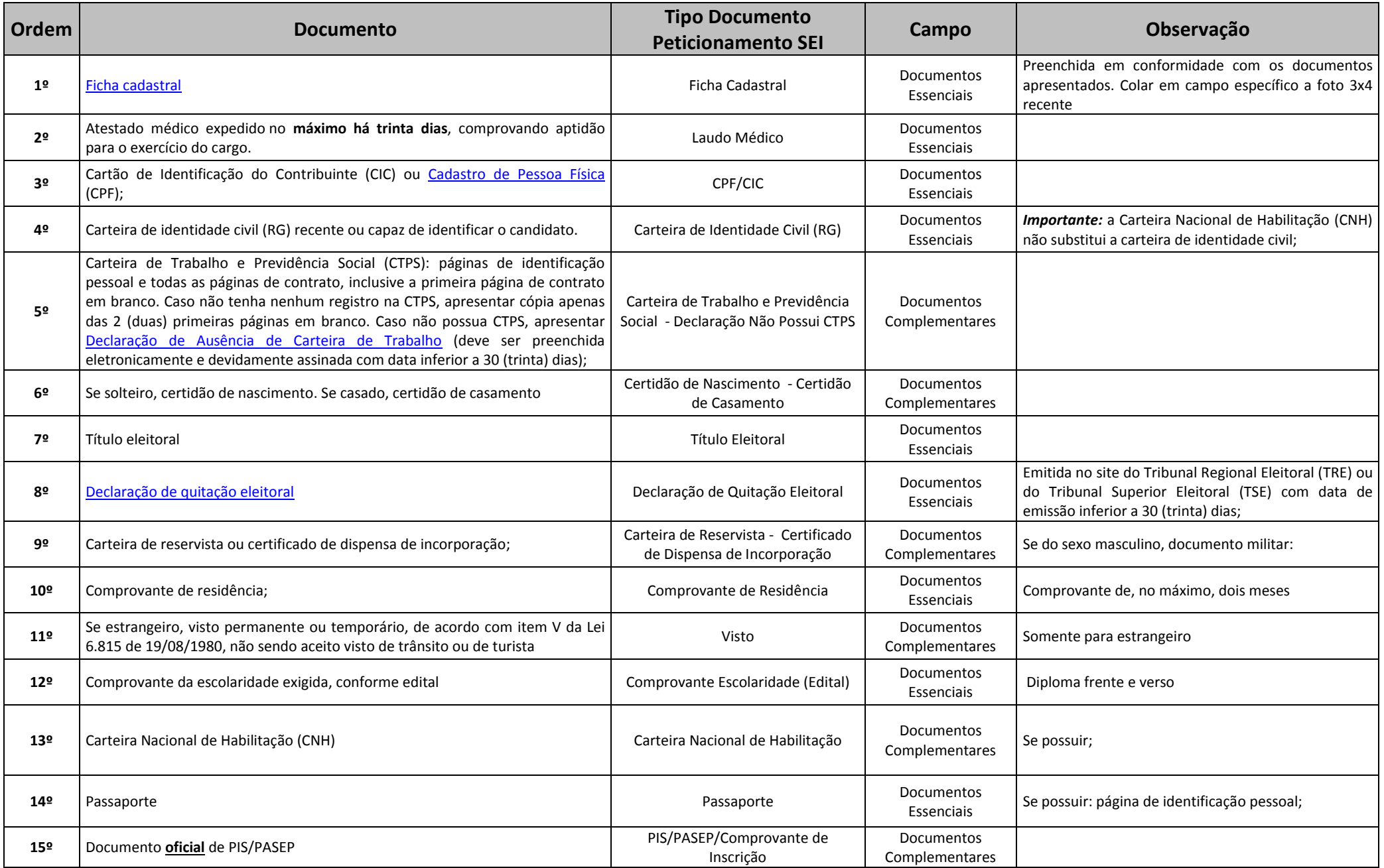

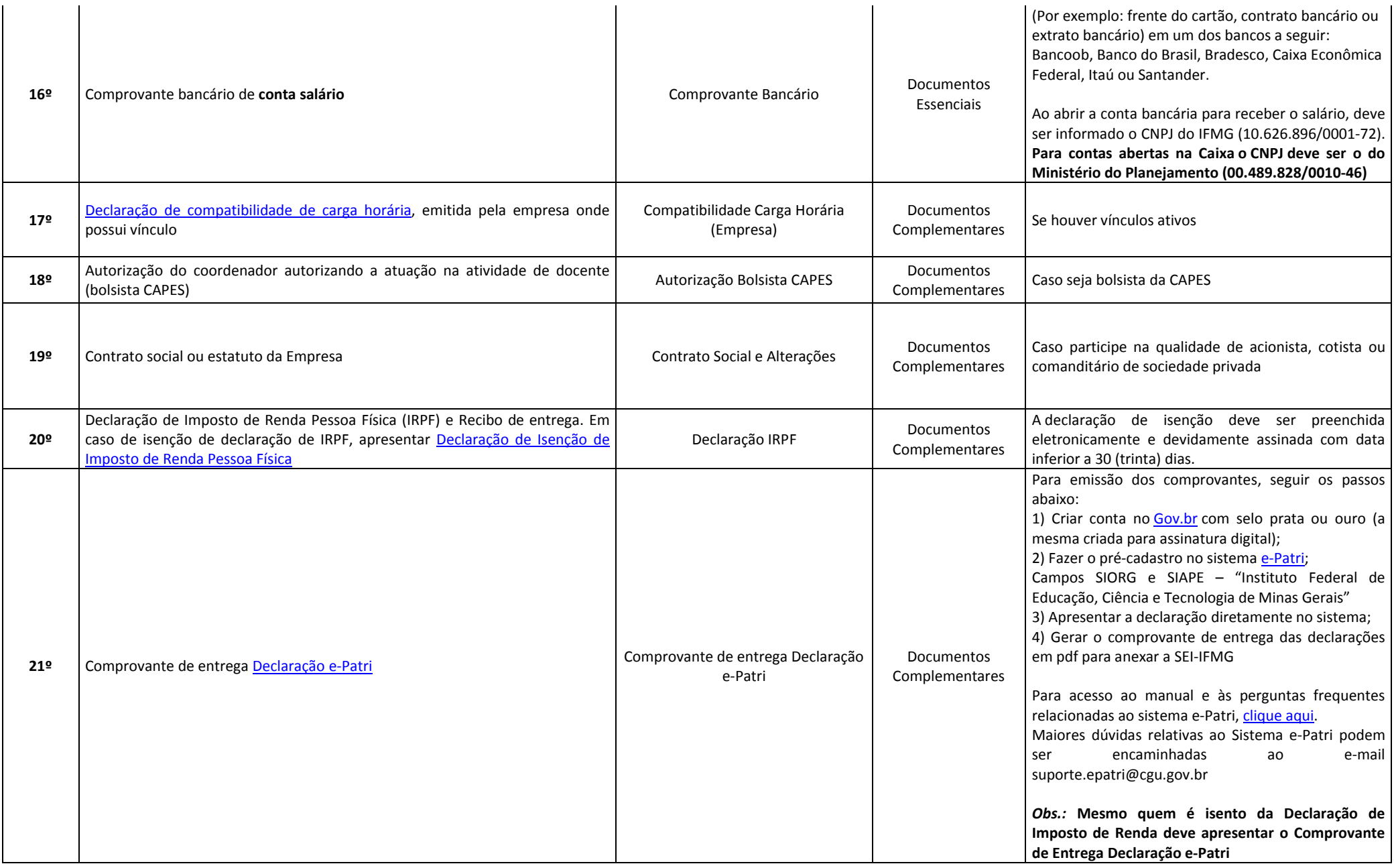

Depois que adicionar todos os documentos que pretende peticionar, clique no botão "Peticionar" no canto superior ou inferior direito da tela para abrir a janela "Concluir Peticionamento - Assinatura Eletrônica".

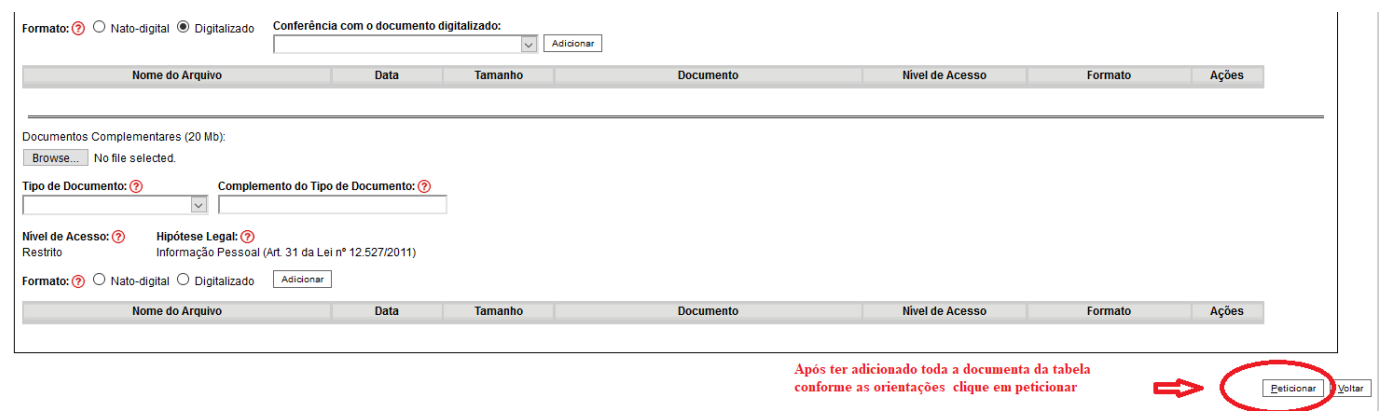

Selecione o cargo/função: Professor Substituto

# Concluir Peticionamento - Assinatura Eletrônica

Assinar Fechar

A confirmação de sua senha de acesso iniciará o peticionamento e importa na aceitação dos termos e condições que regem o processo eletrônico, além do disposto no credenciamento prévio, e na assinatura dos documentos nato-digitais e declaração de que são autênticos os digitalizados, sendo responsável civil, penal e administrativamente pelo uso indevido. Ainda, são de sua exclusiva responsabilidade: a conformidade entre os dados informados e os documentos; a conservação dos originais em papel de documentos digitalizados até que decaia o direito de revisão dos atos praticados no processo, para que, caso solicitado, sejam apresentados para qualquer tipo de conferência; a realização por meio eletrônico de todos os atos e comunicações processuais com o próprio Usuário Externo ou, por seu intermédio, com a entidade porventura representada; a observância de que os atos processuais se consideram realizados no dia e hora do recebimento pelo SEI, considerando-se tempestivos os praticados até as 23h59min59s do último dia do prazo, considerado sempre o horário oficial de Brasília, independente do fuso horário em que se encontre; a consulta periódica ao SEI, a fim de verificar o recebimento de intimações eletrônicas.

#### **Usuário Externo:**

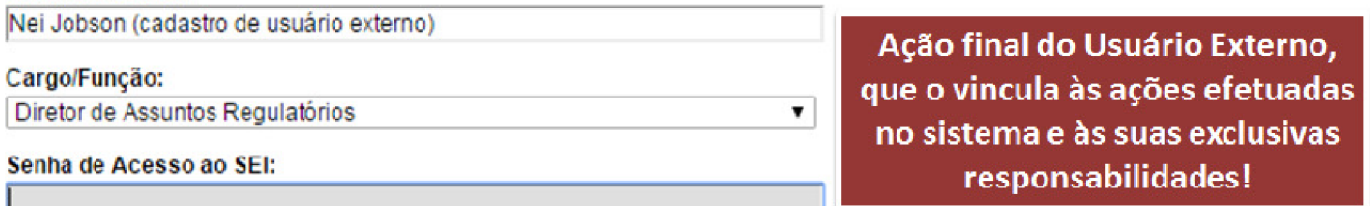

Imediatamente depois que o processamento do peticionamento é finalizado, o sistema geraautomaticamente o "Recibo Eletrônico de Protocolo" correspondente e o exibe para o UsuárioExterno, que também é incluído no processo.

## Recibo Eletrônico de Protocolo - SEI nº 0056956

Imprimir Feghar

ecido Recibo n é inserido cesso, para

comprovar o peticionamento realizado

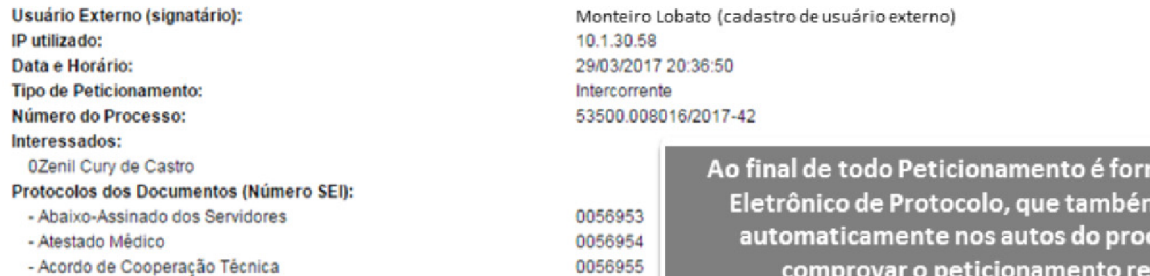

O Usuário Externo acima identificado foi previamente avisado que o peticionamento importa na aceitação dos termos e condições que regem o processo eletrônico, além do disposto no credenciamento prévio, e na assinatura dos documentos nato-digitais e declaração de que são autênticos os digitalizados, sendo responsável civil, penal e administrativamente<br>pelo uso indevido. Ainda, foi avisado que os alterá-los a qualquer momento sem necessidade de prévio aviso, e de que são de sua exclusiva responsabilidade.

- · a conformidade entre os dados informados e os documentos:
- · a conservação dos originais em papel de documentos digitalizados até que decaia o direito de revisão dos atos praticados no processo, para que, caso solicitado, sejam apresentados para qualquer tipo de conferência:
- + a realização por meio eletrônico de todos os atos e comunicações processuais com o próprio Usuário Externo ou, por seu intermédio, com a entidade porventura representada;
- a observância de que os atos processuais se consideram realizados no dia e hora do recebimento pelo SEI, considerando-se tempestivos os praticados até as 23h59min59s do último dia do prazo, considerado sempre o horário oficial de Brasília, independente do fuso horário em que se encontre;
- · a consulta periódica ao SEI, a fim de verificar o recebimento de intimações eletrônicas.

Em caráter meramente informativo, um e-mail automático é enviado ao Usuário Externoconfirmando o peticionamento realizado, conforme protocolo do "Recibo Eletrônico deProtocolo" gerado.A qualquer momento o Usuário Externo pode acessar a lista dos Recibos de seuspeticionamentos.

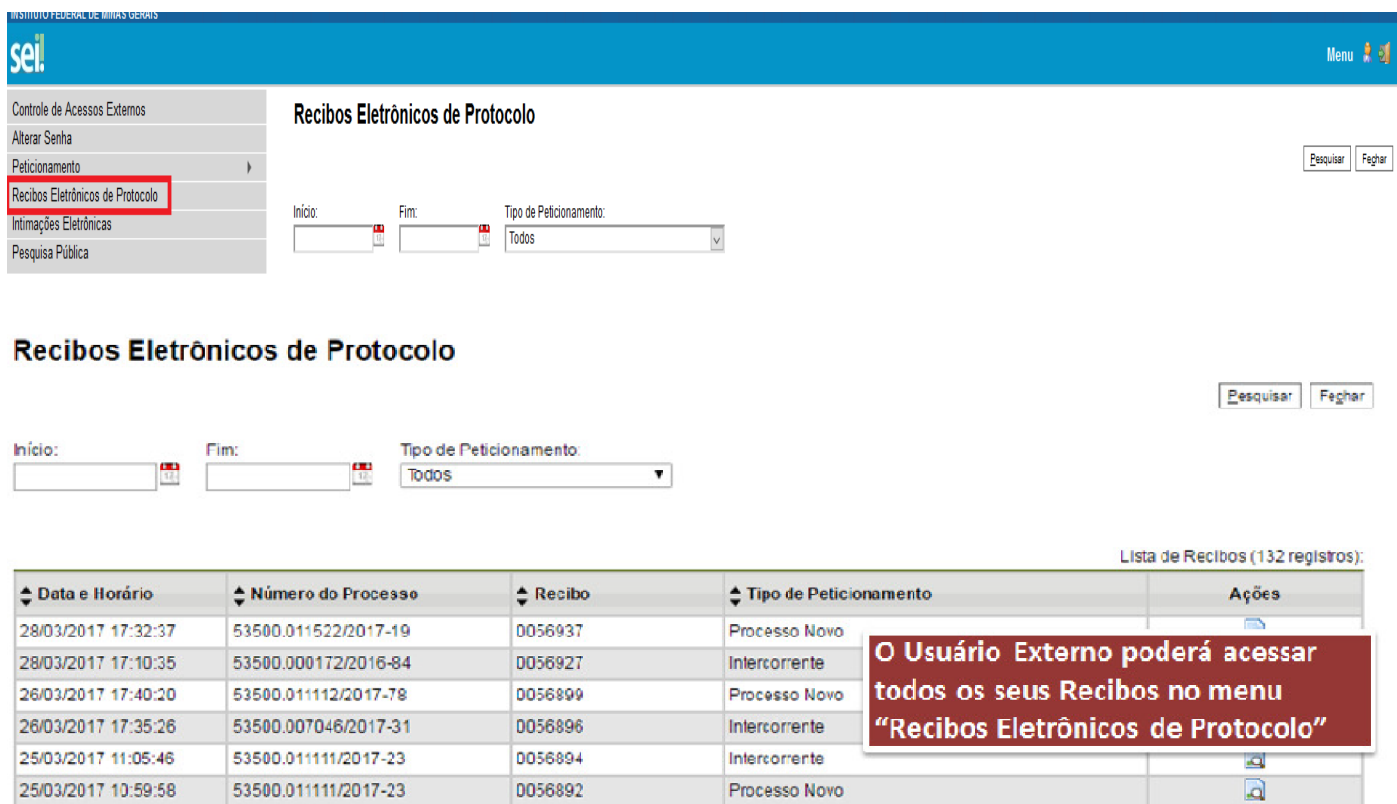

O Candidato possui poderes de representação e precisa acompanhar o processo.O acesso é sempre concedido na medida em que se fizer necessário ou em atendimentoa pedidos de vistas. Para que se possa acompanhar o processo o candidato deverá acessar – CONTROLE DE ACESSO EXTERNO

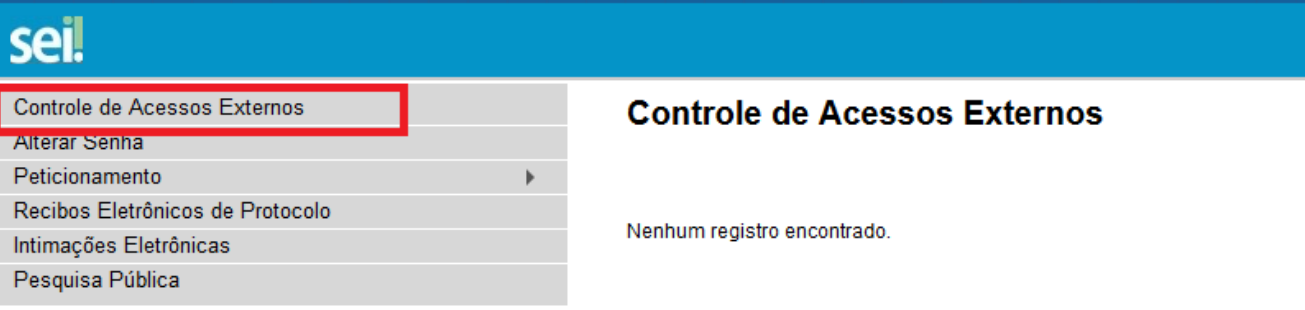

## Acesso Externo com Acompanhamento Integral do Processo

**INSTITUTO FEDERAL DE MINAS GERAIS** 

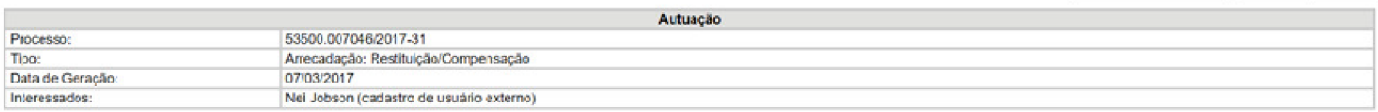

 ${\small \fbox{\textbf{Peticic}rament}} \small \fbox{\small \fbox{\textbf{Perc-orec}}}\quad {\small \fbox{\textbf{Ger}}}\; \fbox{\small \fbox{\textbf{QDF}}} \; {\small \fbox{\textbf{Ger}}}\; {\small \fbox{\textbf{QDF}}} \; {\small \fbox{\textbf{Ger}}}\; {\small \fbox{\textbf{ZPP}}}$ 

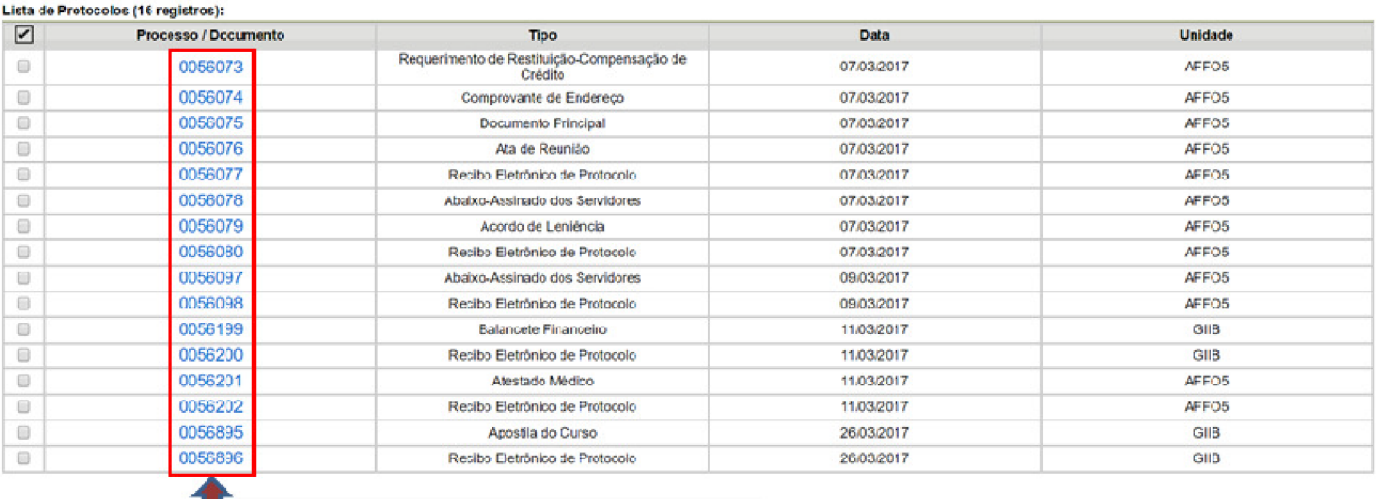

Todos os documentos são acessíveis

### 3. Assinatura co Contrato via Sei-IFMG

Após a conferencia de todos os documento pela Gestão de Pessoas do *Campus* será enviado ao candidato um e-mail (no e-mail cadastrado no SEI\_IFMG) com informações a respeito da assinatura do Contrato.

O candidato deverá acessar o SEI-IFMG entrar com login e senha e ir para o processo Admissional Peticionado conforme orientação acima .

Na tela inicial do Acesso Externo, observe que são listados os processos com Acesso Externo concedido ao Usuário Externo e na coluna "Ações" pode existir botões de funcionalidades específicas. O exemplo abaixo destaca documentos disponibilizados para Assinatura Externa.

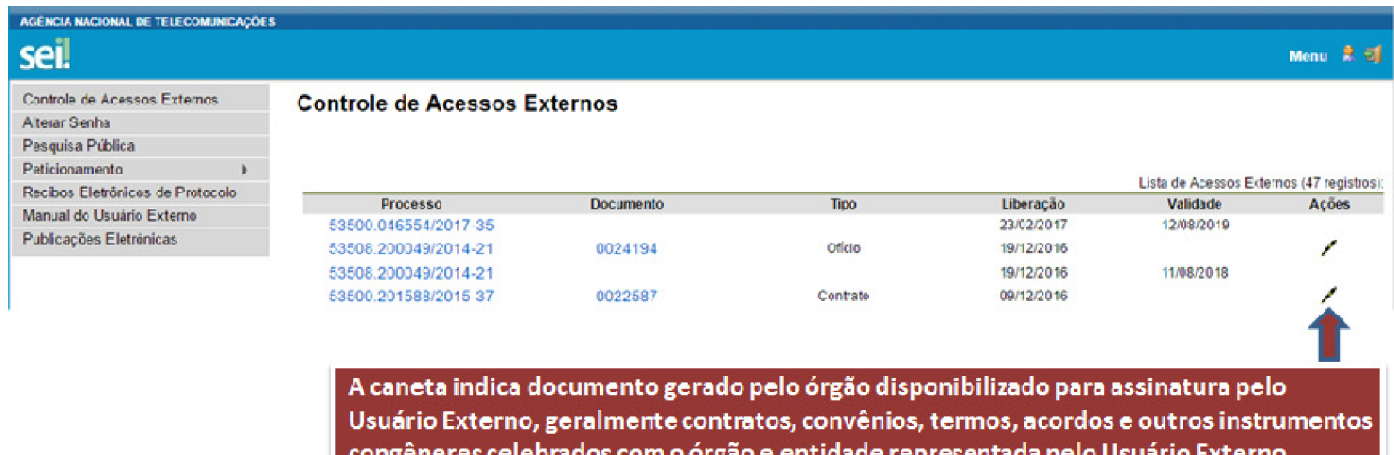

Ao clicar no ícone de caneta, é aberta janela de "Assinatura de Documento", que ocorrerásomente depois que o Usuário Externo confirmar sua Senha de acesso ao SEI e clicar no botão"Assinar":

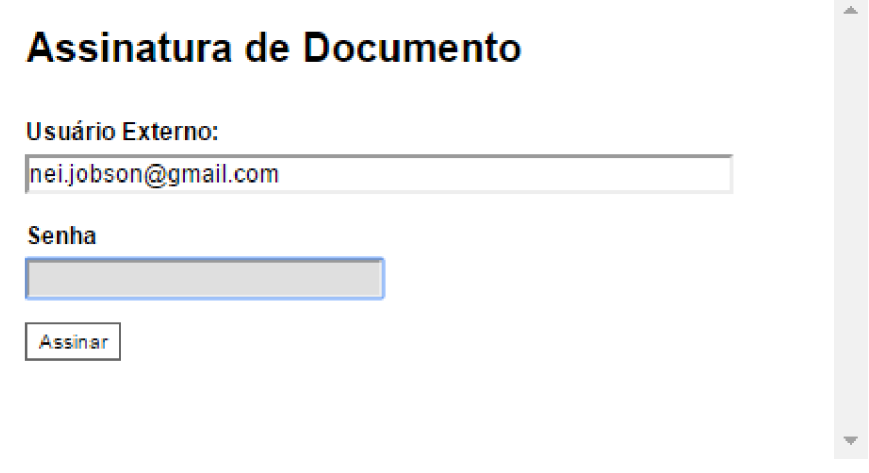

Pronto o contrato estará assinado.